Um von einem PC, auf dem das MS-DOS Betriebssystem installiert ist, auf einen Windows PC zugreifen zu können, muss auf dem zugreifenden MS-DOS PC der MS-DOS - Client für Windows installiert sein.

Über den MS-DOS - Client für Windows kann auf folgende Betriebssysteme zugegriffen werden.

- MS-DOS Client für Windows
- -Windows für Workgroups 3.x
- -Windows 9x/ME
- Windows NT 3.x
- Windows NT 4.0
- Windows 2000

Der MS-DOS - Client für Windows befindet sich auf jeder Windows NT 4.0 Server CD im Ordner

- -(Disk1 und Disk2 in einem Ordner) ■ \Clients\msclient\netsetup oder
- -■ \Clients\msclient\Disk1 und \Clients\msclient\Disk2

Auf den zwei Disketten befindet sich alles, was zur Verbindung eines MS-DOS PCs zu einem PC mit einem netzwerkfähigen Windows Betriebsystem erforderlich ist.

Natürlich muss auch der Netzwerkkartentreiber der verwendeten Netzwerkkarte installiert sein.

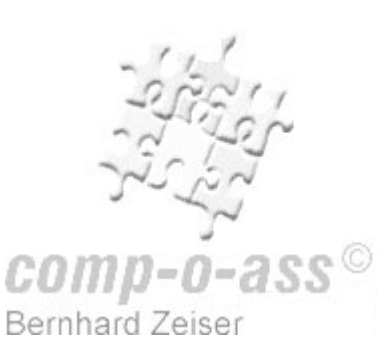

# **Microsoft Netzwerk-Client für MS-DOS installieren**

Voraussetzung zur Installation des Microsoft Netzwerk-Client ist, dass die Festplatte formatiert und MS-DOS installiert ist.

Die Installationsdateien der Disk1 und Disk2 für den Microsoft Netzwerk-Client für MS-DOS die sich im Ordner \Clients\msclient\Disk1 / Disk2 müssen jeweils auf eine separate Diskette kopiert werden.

Die Installation des Microsoft Netzwerk-Clients erfolgt mit dem Programm **Setup.exe,** das sich auf der **DISK1** befindet.

Zur Ausführung des Netzwerk-Client-Setups müssen **429 KB konventioneller Speicher** verfügbar sein.

**Netzwerk-Client installieren** 

Folgend der Ablauf nach dem Start des Programms **SETUP.EXE**.

Setup für Microsoft Workgroup Add-On für MS-DOS, Version 3.11 Willkommen im Setup für Microsoft Workgroup Add-On für MS-DOS Setup bereitet Ihren Computer darauf vor, Microsoft Workgroup Add-On ausführen zu können. \* Drücken Sie die F1-TASTE, um weitere Informationen über Setup zu erhalten. \* Drücken Sie die EINGABETASTE, um Setup fortzusetzen. \* Drücken Sie die F3-TASTE, um Setup abzubrechen. EINGABETASTE=Weiter F1=Hilfe F3=Beenden F5=Schwarz/Weiß

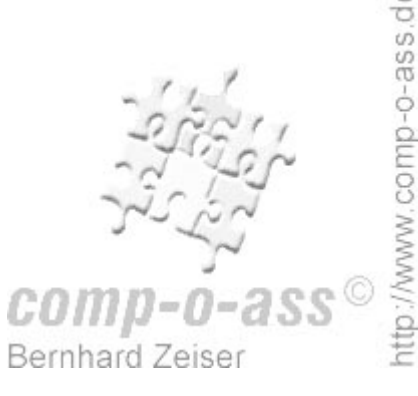

#### **Zielordner für Microsoft Netzwerk-Client festlegen**

Setup für Microsoft Workgroup Add-On für MS-DOS, Version 3.11 Setup wird Ihre Microsoft Workgroup Add-On-Dateien im folgenden Verzeichnis ablegen. Sollen die Dateien in diesem Verzeichnis abgelegt werden, drücken Sie die EINGABETASTE. Soll Setup die Dateien in einem anderen Verzeichnis ablegen, müssen Sie den vollständigen Pfad des Verzeichnisses eingeben und dann die EINGABETASTE drücken. C:\NET

EINGABETASTE=Weiter F1=Hilfe F3=Beenden

**Benutzernamen festlegen** 

Setup für Microsoft Workgroup Add-On für MS-DOS, Version 3.11 Benutzername ist der Name, der Sie innerhalb Ihrer Arbeitsgruppe identifiziert. Wählen Sie einen Namen, der innerhalb Ihrer Arbeitsgruppe noch nicht vergeben ist. Ein Benutzername kann bis zu 20 Zeichen lang sein und neben Buchstaben und Zahlen auch die folgenden Zeichen enthalten: ! # \$ % & ( ) ^ \_ ` { } ~ Benutzername: Zeiser

**Verwaltungsmaske** 

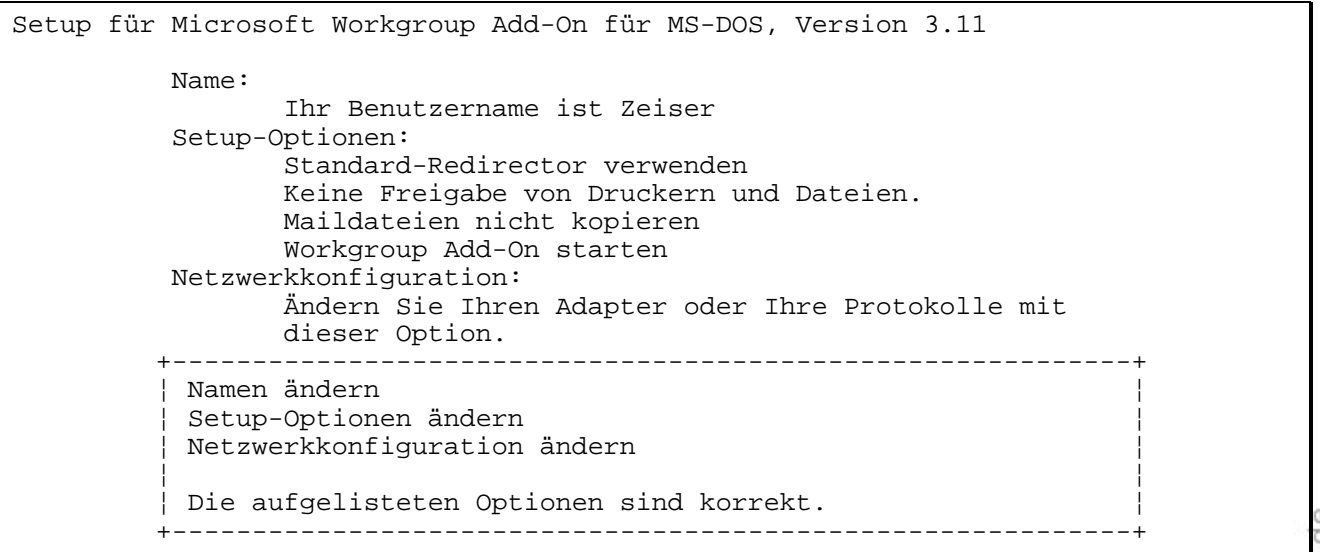

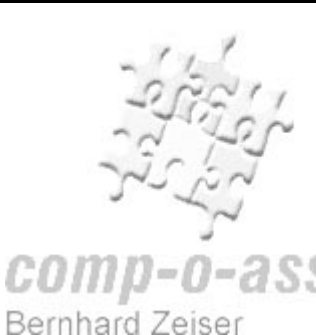

ittp://www.comp-o-ass.de

**Netzwerkoptionen für Peer to Peer Netzwerk** 

Mit den Setup-Optionen kann entschieden werden, ob ein einfacher Windows für Workgroups 3.11- Windows 95- oder Windows NT WS Client verwendet werden soll

oder

ob die Anmeldung an einem Windows NT Server mit der Validierung durch eine Domäne erfolgen soll.

```
Setup für Microsoft Workgroup Add-On für MS-DOS, Version 3.11 
         Dieser Bildschirm ermöglicht Ihnen, die Optionen für 
         den Redirector, das Freigeben von Dateien und Druckern, 
         Mail, Startup, Logon und Net Pop-Up zu ändern. 
 +---------------------------------------------------------------------+ 
    Redirector-Optionen : Standard-Redirector verwenden
    Freigabeoptionen : Keine Freigabe von Druckern und Dateien.
    Mailoptionen : Maildateien nicht kopieren
      ¦ Startup-Optionen : Workgroup Add-On starten ¦ 
    Logon-Validierung : Nicht an der Domäne anmelden.<br>Net Popup-Taste : N
    Net Popup-Taste
 ¦ ¦ 
    ¦ Die aufgelisteten Optionen sind korrekt. ¦ 
    +
```
**Windows NT Domänen-Anmeldung** 

Folgend ein Beispiel für eine Windows NT Domänen-Anmeldung.

```
Setup für Microsoft Workgroup Add-On für MS-DOS, Version 3.11 
          Dieser Bildschirm ermöglicht Ihnen, die Optionen für 
          den Redirector, das Freigeben von Dateien und Druckern, 
          Mail, Startup, Logon und Net Pop-Up zu ändern. 
 +---------------------------------------------------------------------+ 
      ¦ Redirector-Optionen : Erweiterten Redirector verwenden ¦ 
     Freigabeoptionen : Keine Freigabe von Druckern und Dateien.<br>
Mailoptionen : Maildateien nicht kopieren
                         : Maildateien nicht kopieren
      ¦ Startup-Optionen : Workgroup Add-On starten ¦ 
      ¦ Logon-Validierung : An der Domäne anmelden. ¦ 
     Net Popup-Taste
 ¦ ¦ 
     Die aufgelisteten Optionen sind korrekt.
                                                                                Φ
 +---------------------------------------------------------------------+ ō
```
**Bernhard Zeiser** 

#### **Logon-Validierung**

Bei der Logon-Validierung ist der entsprechende Domänenname erforderlich.

```
Setup für Microsoft Workgroup Add-On für MS-DOS, Version 3.11 
          Dieser Bildschirm ermöglicht Ihnen Ihren Benutzernamen, 
          Computernamen und Arbeitsgruppennamen zu ändern. 
                 +------------------------------------------------------------+ 
         ¦ Benutzernamen ändern
         Computernamen ändern :Zeiser
          ¦ Arbeitsgruppennamen ändern :Workgroup ¦ 
         Domänennamen ändern :DINO
 ¦ ¦ 
          ¦ Die aufgelisteten Namen sind korrekt. ¦ 
         +------------------------------------------------------------+
```
**Netzwerkkonfiguration** 

Mit der Option **Netzwerkkonfiguration** können die Einstellungen für die Netzwerkkarte geändert werden.

Wichtig dabei ist, die Netzwerkkarte korrekt einzustellen.

```
Setup für Microsoft Workgroup Add-On für MS-DOS, Version 3.11 
          Installierte Netzwerkadapter und Protokolle: Verwenden Sie TAB, 
          um zwischen Optionsfeld und Liste zu wechseln. Drücken Sie F1 für 
          weitere Informationen. 
          +------------------------------------------------------------+ 
          NE2000 Compatible
                 ¦ Microsoft NetBEUI ¦ 
 +------------------------------------------------------------+ 
          Optionen: 
 +------------------------------------------------------------+ 
          ¦ Einstellungen ändern ¦ 
          ¦ Entfernen ¦ 
         Adapter hinzufügen
         Protokoll hinzufügen
 ¦ ¦ 
         ¦ Die Netzwerkkonfiguration ist korrekt. ¦ 
               +------------------------------------------------------------+
```
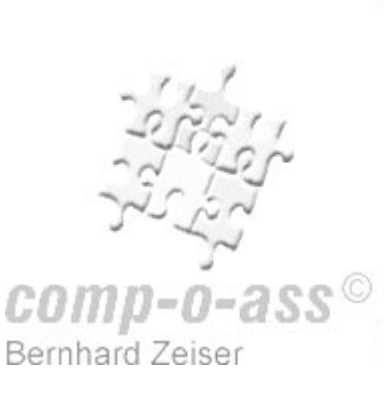

ttp://www.comp-o-ass.de

Die erkannte Netzwerkkarte ist auf Korrektheit zu prüfen. Anschließend sind

- der **Interrupt**
- **I** die **IO-Adresse** -
- $\mathbb{R}^n$ der **DMA-Kanal**, falls verwendet

einzustellen.

```
Setup für Microsoft Workgroup Add-On für MS-DOS, Version 3.11 
         Die Einstellungen für Ihren Netzwerkadapter sind untenaufgelistet. 
         Drücken Sie die NACH-OBEN- oder NACH-UNTEN-TASTE, um eine Option 
         zu wählen, und drücken Sie dann die EINGABETASTE. Damit werden die 
         Alternativen für diese Option angezeigt. Sind alle Optionen 
         richtig, wählen Sie 'Die angezeigten Optionen sind korrekt', und 
         drücken Sie die EINGABETASTE. 
         NE2000 Compatible 
         Netzwerkadapter : 
          +------------------------------------------------------------+ 
          Drivername=MS2000$
           ¦ INTERRUPT=10 ¦ 
           ¦ IOBASE=340 ¦ 
         Adapter Slot Number=1
 ¦ ¦ 
          ¦ Die angezeigten Optionen sind korrekt. ¦ 
          +------------------------------------------------------------+
```
Zum Schluss wird der **PC neu gestartet** und der Befehl **NET** aufgerufen.

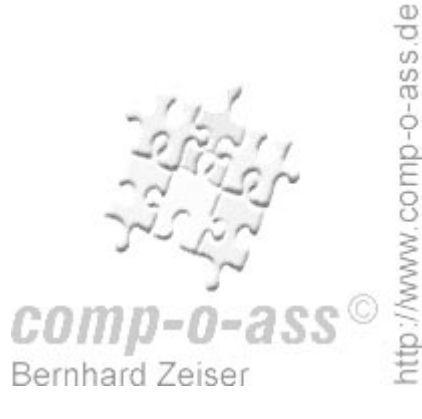

## **Nach der Installation**

Wichtige Änderungen in der Konfiguration nach der Installation des Microsoft Netzwerk-Client für MS-DOS im Peer to Peer Netz.

# **CONFIG.SYS**

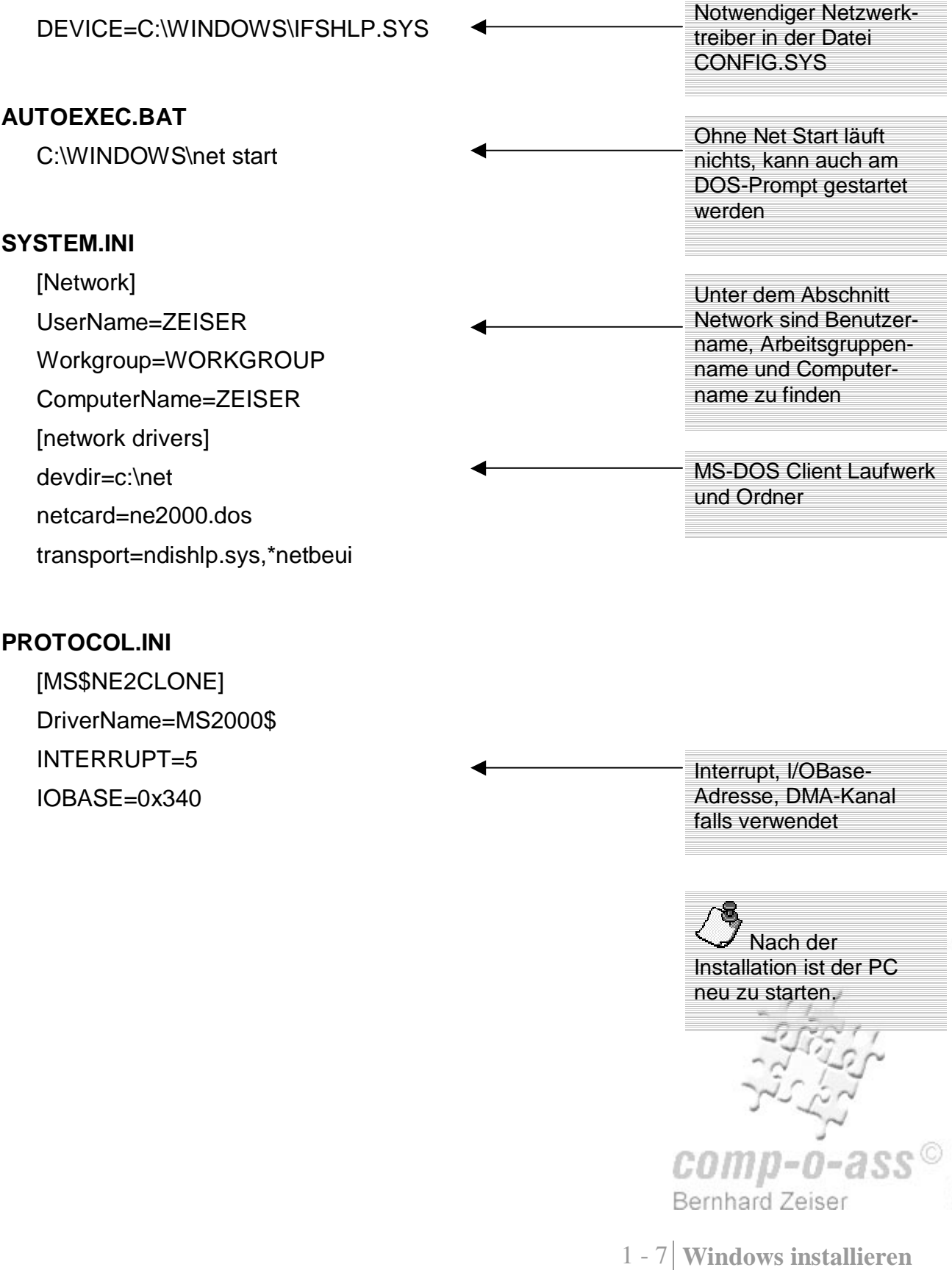

#### **Verbinden mit einem Netzwerklaufwerk**

Mit dem Programm **NET** kann ein freigegebenes Netzwerklaufwerk verbunden werden.

#### **NFT**

Der WORKSTATION-Dienst ist nicht gestartet.

Soll er gestartet werden? (J/N) [J]:

Geben Sie Ihren Benutzernamen ein, oder drücken Sie die EINGABETASTE,

falls er ZEISER ist:

(der angezeigte Name entspricht dem Eintrag in der Datei SYSTEM.INI in der Sektion [network] unter username=username)

Geben Sie Ihr Kennwort ein:

Bitte bestätigen Sie Ihr Kennwort, damit eine Kennwortliste erstellt

werden kann:

Nach der Festlegung des Kennworts wird mit dem eingegebenen Kennwort eine **.PWL**-Datei, hier die Datei **ZEISER.PWL**, erstellt.

Zusätzlich wird in der Datei **SYSTEM.INI** in der Sektion **[Password Lists]** folgender Eintrag erstellt.

#### **ZEISER=C:\NET\ZEISER.PWL**

Beim ersten Anloggen wird die Datei **SHARES.PWL** erstellt.

Zusätzlich wird in der Datei **SYSTEM.INI** in der Sektion **[Password Lists]** folgender Eintrag erstellt.

#### **\*Shares=C:\NET\SHARES.PWL**

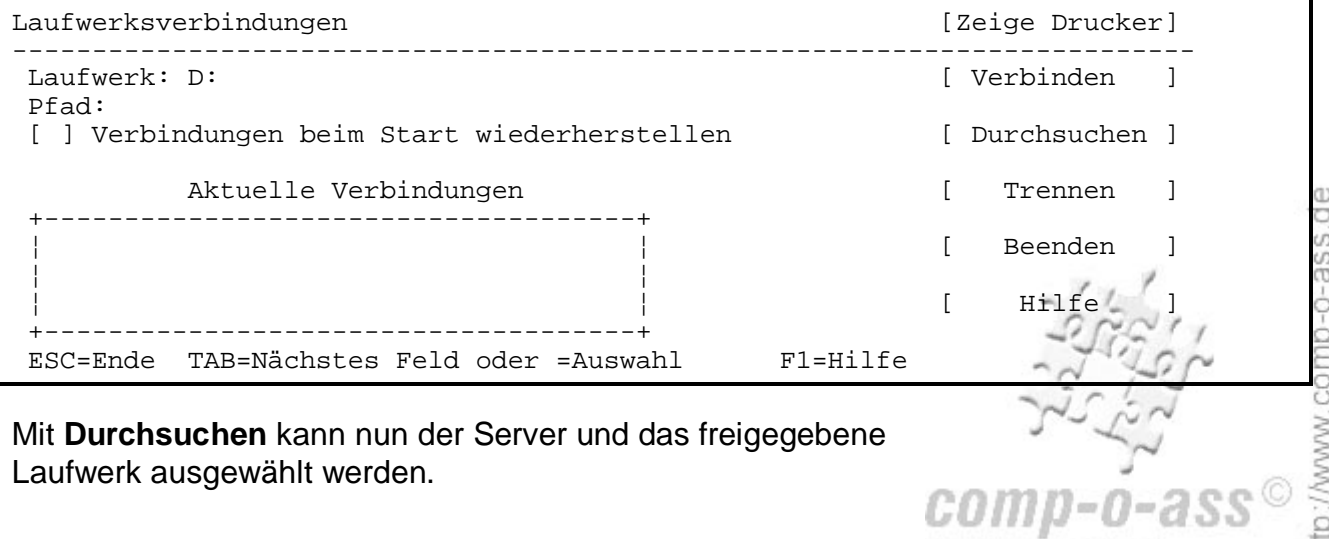

Bernhard Zeiser

### **Verbindungsfehler**

Kann zum Server keine Verbindung hergestellt werden, sind folgende Fehlerquellen möglich:

- $\overline{\phantom{a}}$ Die Netzwerkkarte ist falsch konfiguriert
- -Die Dateien **CONFIG.SYS**, **AUTOEXEC.BAT**, **SYSTEM.INI** und **PROTOCOL.INI** auf Fehler prüfen
- -der Benutzer eingetragen und berechtigt sein ■ Bei einer Validierung durch einen Domänencontroller muss
- -der Liste enthalten, ist im Feld **Pfad** der Server ■ Ist mit dem Befehl **NET** und **Durchsuchen** kein Server in folgendermaßen **\\Computername\Ordner** einzutragen
- Ist der PC mit dem Netzwerkkabel verbunden

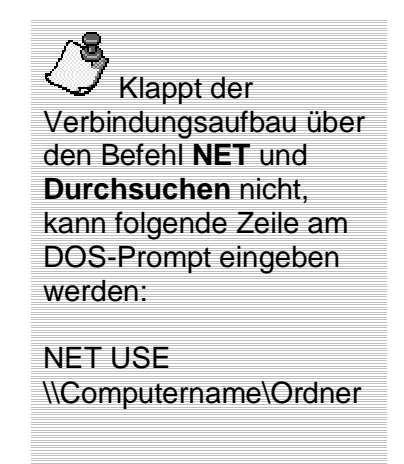

**Windows NT Installationsdateien kopieren** 

Nach dem Verbinden kann den Ordner **\I386** auf das Laufwerk **C:** kopiert werden.

**XCOPY X:\*.\* C:\I386 /e/s**

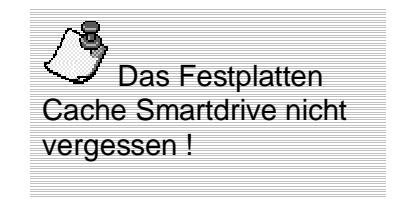

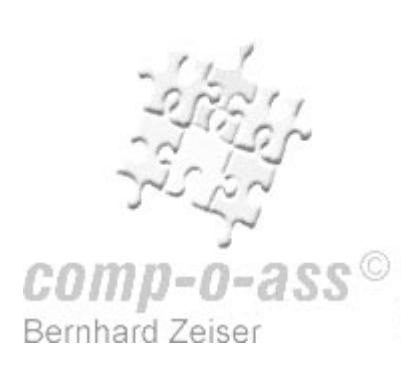

1 - 9 **Windows installieren** 

# **DOS-Dienste von WfW**

Mit dem Befehl **NET** kann die Verbindung zu einem Windows für Workgroups 3.11-Server hergestellt werden.

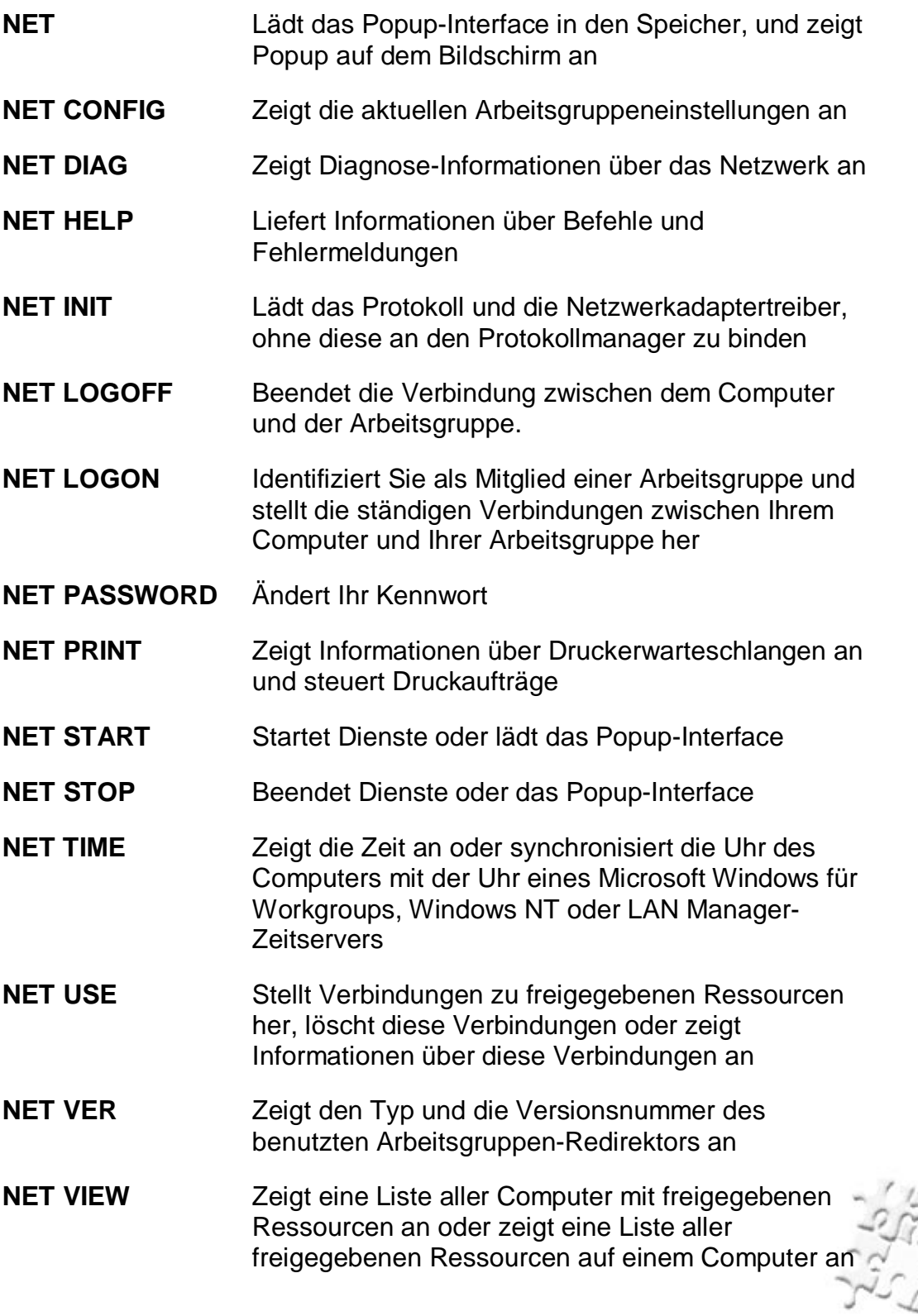

Bernhard Zeiser

comp-o-ass

Mit dem Befehl NET die Zeit im Netz synchronisieren

### **net time \\T-Rex /set**

Aktuelle Uhrzeit auf \\T-REX ist 29.2.1996 15:41. Die Uhr des lokalen Computers zeigt 29.2.1996 15:41 an. Möchten Sie die Uhr des lokalen Computers an \\T-REX anpassen? (J/N) [J]:j Der Befehl wurde ausgeführt.

Auch eine automatische Bestätigung ist möglich:

## **net time \\T-Rex /set /yes**

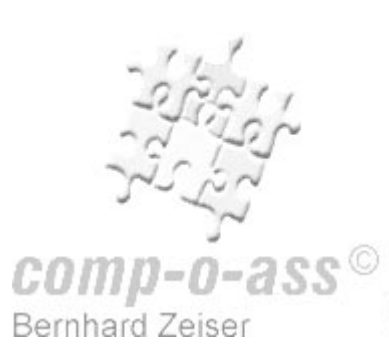

# **Netzwerk-Client-Manager**

Zum Erstellen einer Diskette, die unter anderem auch den

Zugriff auf den Microsoft Netzwerk-Client für MS-DOS enthält,

sowie zum Erstellen eines Installations-Diskettensatzes,

stellt der NT 4.0 Server das Programm **Netzwerk-Client-Manager** (ncadmin.exe) zur Verfügung.

**Bootfähige MS-Client-Diskette erzeugen** 

Mit der Option **Startdiskette für Installation über das Netzwerk erstellen** wird eine Diskette erzeugt, die ermöglicht, über das Netzwerk auf den Server zuzugreifen.

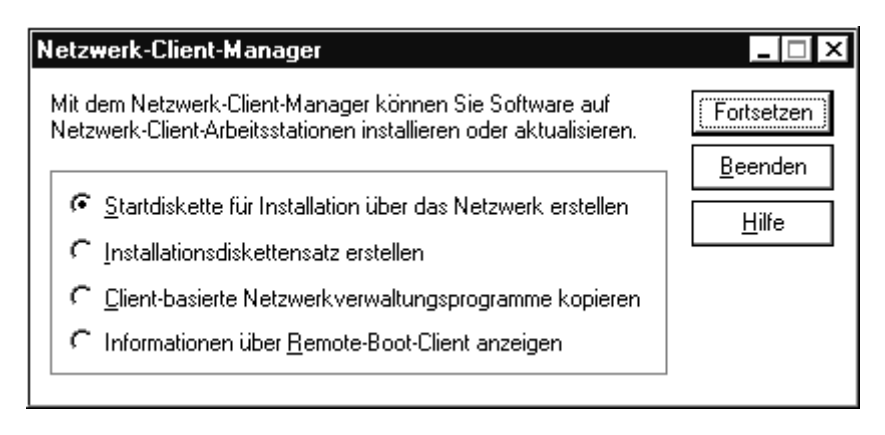

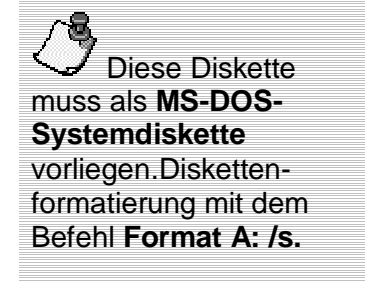

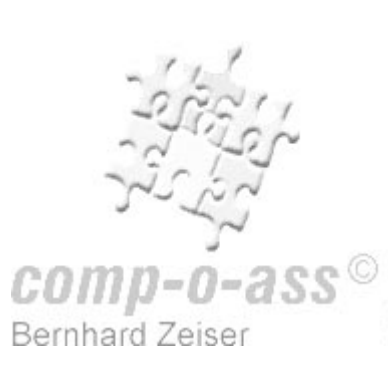

ttp://www.comp-o-ass.de

Nachdem die Schaltfläche **Fortsetzen** angeklickt wurde, kann gewählt werden, ob

-freigeben ■ die Installationsdateien auf der Windows NT 4.0 Server-CD

oder

-Server kopiert werden (dies wird aus Performancegründen ob die Ordner und Dateien von der CD auf einen Netzwerkempfohlen)

oder

 $\overline{\phantom{a}}$ ein bereits bestehender freigegebener Ordner benutzt werden soll.

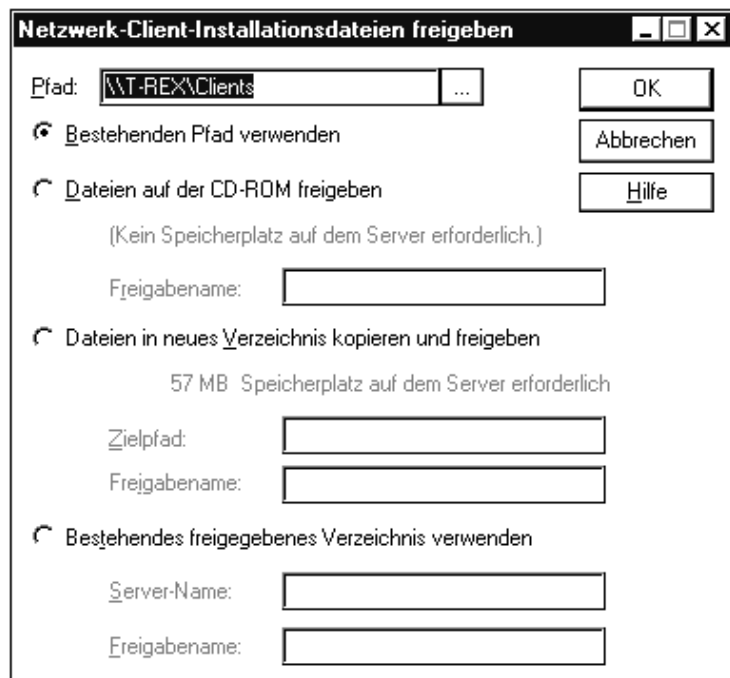

Folgend muss entschieden werden, welcher Netzwerk-Client (Windows für Workgroups V 3.11, Windows 95 oder MS-DOS-Client) installiert werden soll.

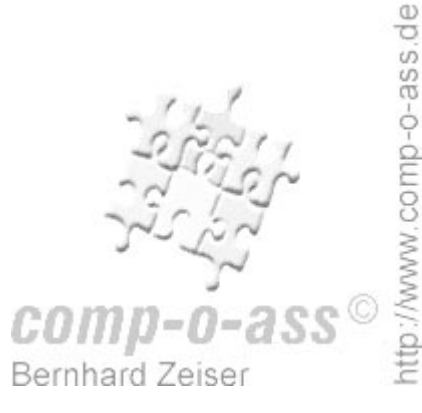

Auf der Startdiskette wird nur per MS-DOS-Client der Zugriff auf den Server bereitgestellt.

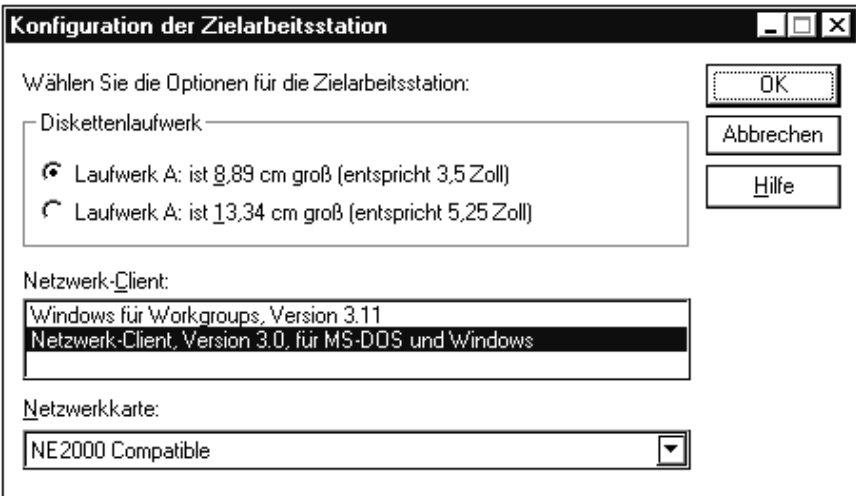

In der Konfiguration der Startdiskette wird

- ein eindeutiger Computer-Name
- $\overline{\phantom{a}}$ der Benzutzername mit Administratorrechten
- $\overline{\phantom{a}}$ der Domänenname
- das Netzwerkprotokoll

#### festgelegt.

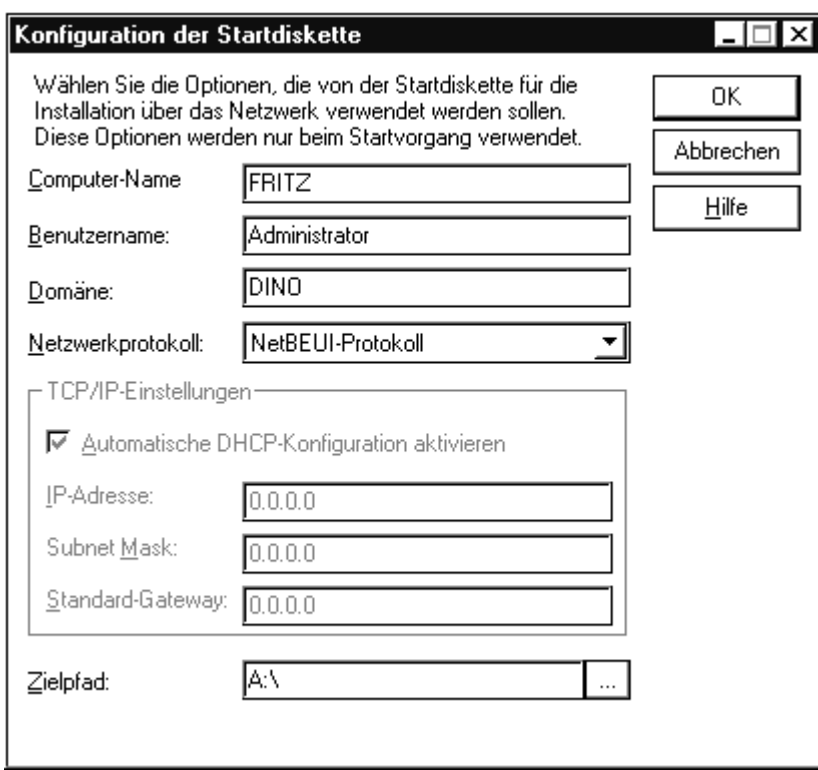

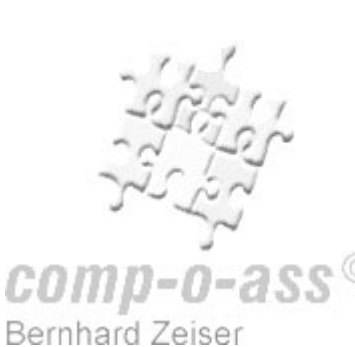

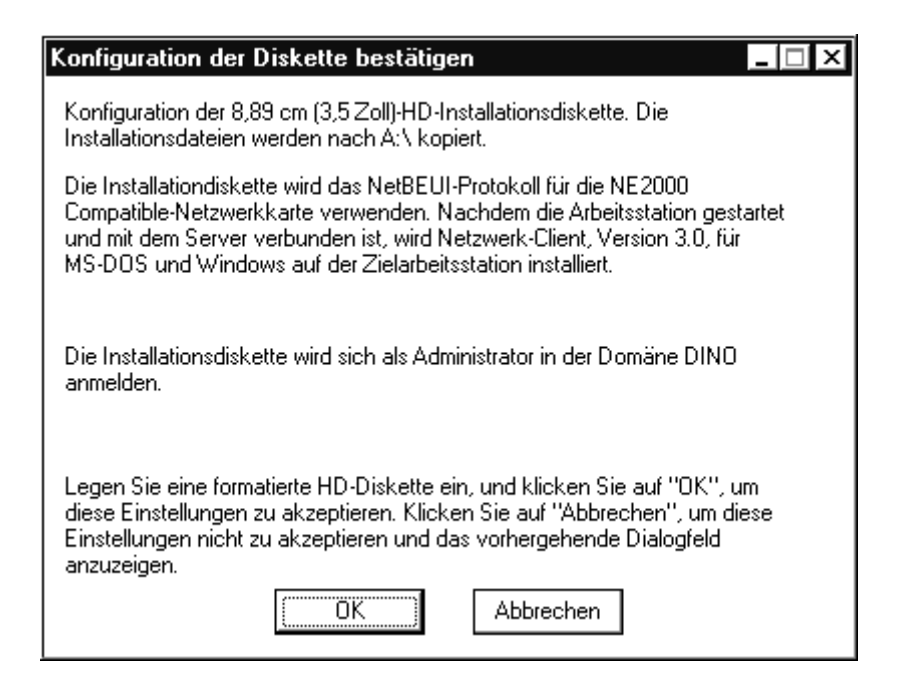

Sobald **OK** angeklickt wird, werden die entsprechenden Dateien kopiert.

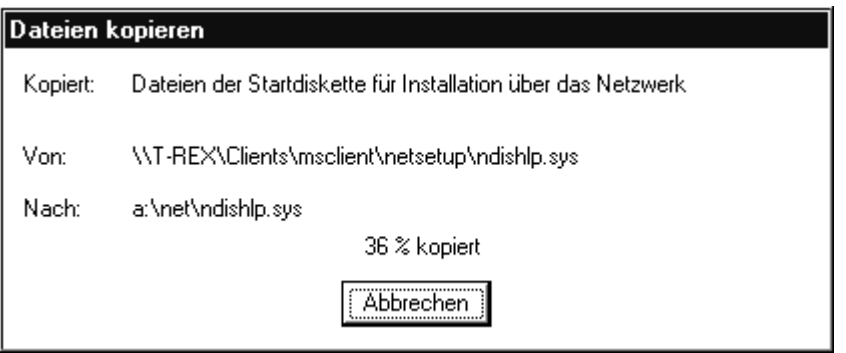

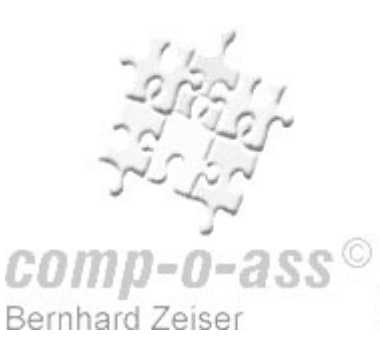

#### **INI-Dateien anpassen**

Auf der Diskette muss in der Datei **Protocol.ini** der Interrupt und die I/O-Adresse angepasst werden.

### **Protocol.INI**

```
[network.setup] 
version=0x3110 
netcard=ms$ne2clone,1,MS$NE2CLONE,1 
transport=ms$ndishlp,MS$NDISHLP 
transport=ms$netbeui,MS$NETBEUI 
lana0=ms$ne2clone,1,ms$netbeui 
lana1=ms$ne2clone,1,ms$ndishlp
```
#### **[ms\$ne2clone]**

drivername=MS2000\$

- ; INTERRUPT=3
- ; IOBASE=0x300
- ; SlotNumber=1

#### **[protman]**

drivername=PROTMAN\$ PRIORITY=MS\$NDISHLP

#### **[MS\$NDISHLP]**

drivername=ndishlp\$ BINDINGS=ms\$ne2clone

#### **[ms\$netbeui]**

drivername=netbeui\$ SESSIONS=10 NCBS=12 BINDINGS=ms\$ne2clone LANABASE=0

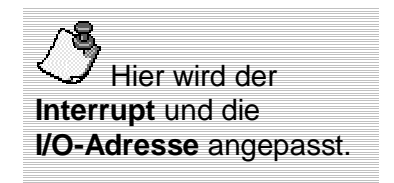

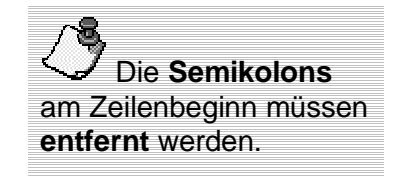

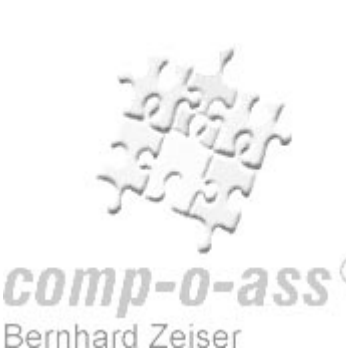

## Folgend die Inhalte der Dateien **System.INI**, **Config.sys** und **Autoexec.bat**.

## **System.INI**

```
[network] 
filesharing=no 
printsharing=no 
autologon=yes 
computername=FRITZ 
lanroot=A:\NET 
username=Administrator 
workgroup=DINO 
reconnect=no 
directhost=no 
dospophotkey=N 
lmlogon=0 
logondomain=DINO 
preferredredir=full 
autostart=full 
maxconnections=8
```
## **[network drivers]**

```
netcard=ne2000.dos 
transport=ndishlp.sys,*netbeui 
devdir=A:\NET 
LoadRMDrivers=yes
```
**[Password Lists]** 

# **Config.SYS**

```
files=30 
device=a:\net\ifshlp.sys 
lastdrive=z 
DEVICE=A:\NET\HIMEM.SYS 
DEVICE=A:\NET\EMM386.EXE NOEMS 
DOS=HIGH,UMB
```
## **Autoexec.Bat**

```
path=a:\net 
a:\net\net start 
net use z: \\T-REX\Clients 
echo Setup wird durchgeführt... 
z:\msclient\netsetup\setup.exe /$
```
**Bernhard Zeiser** 

## **Original MS-Client-Diskettensatz erzeugen**

Um einen original MS-Client-Diskettensatz zu erzeugen, wird die Option **Installationsdiskettensatz erstellen** markiert.

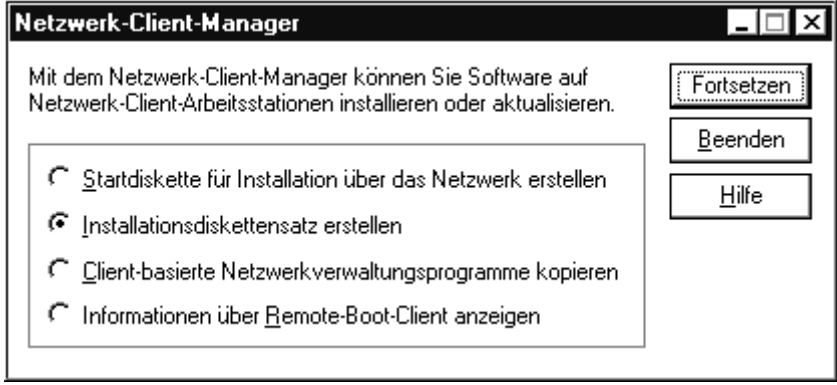

Folgend wird der Client-Typ ausgewählt.

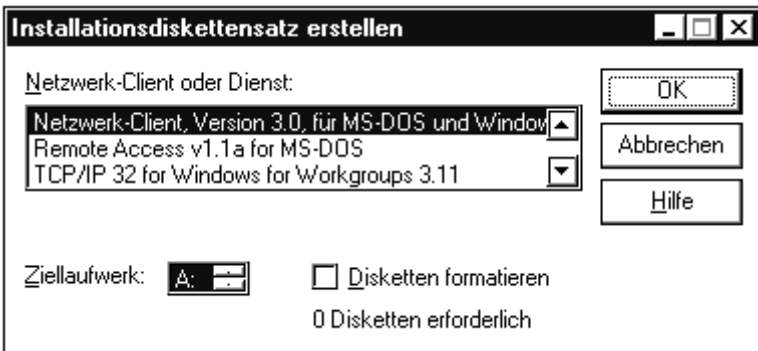

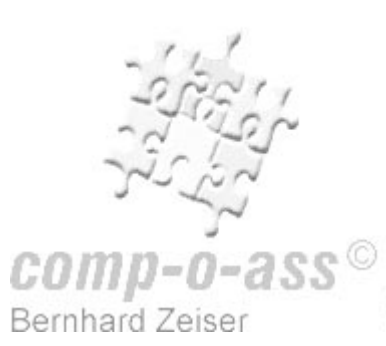